For both MAC and Windows users

# Spa-RQ user manual

Ferenc Kovács and Jie Bao

Supplementary to original manuscript:

Spa-RQ: an Image Analysis Tool to Visualise and Quantify Spatial Phenotypes Applied to Non-Small Cell Lung Cancer

Jie Bao, Margarita Walliander, Ferenc Kovács, Ashwini S. Nagaraj, Annabrita Hemmes, Virinder Kaur Sarhadi, Sakari Knuutila, Johan Lundin, Peter Horvath and Emmy W. Verschuren

PAGE 1-13: HOW TO INSTALL MATLAB RUNTIME AND START SPA-RQ

PAGE 14-20: HOW TO OPERATE SPA-RQ

# How to install MATLAB Runtime and run Spa-R and Spa-Q tools

# **Download MATLAB Runtime (for every operating system)**

- 1. Go to this website: https://www.mathworks.com/products/compiler/matlab-runtime.html
- 2. Download the MATLAB Runtime R2016a (v9.0.1) to your operating system

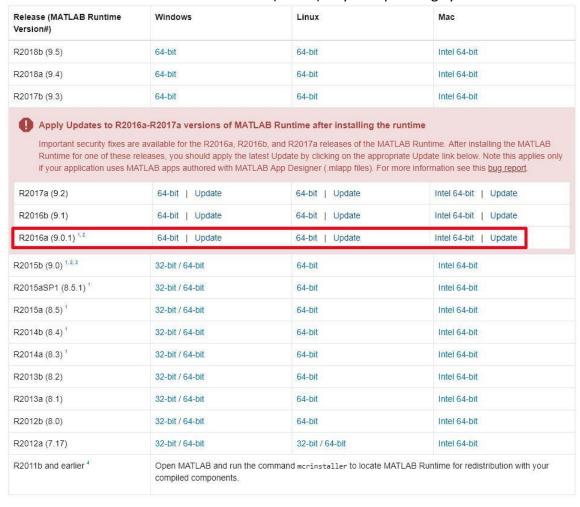

# **Install MATLAB Runtime on MAC**

1. After the successful download browse the following file in *Finder* 

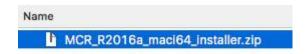

2. Unzip the MATLAB Runtime installer

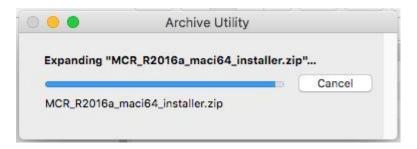

3. Go into the folder of the MATLAB Runtime installer and run InstallForMacOSX

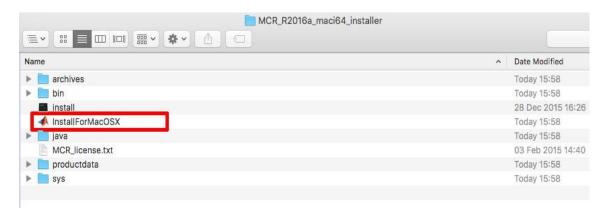

#### Start the install process by clicking 'Next' in the installer window

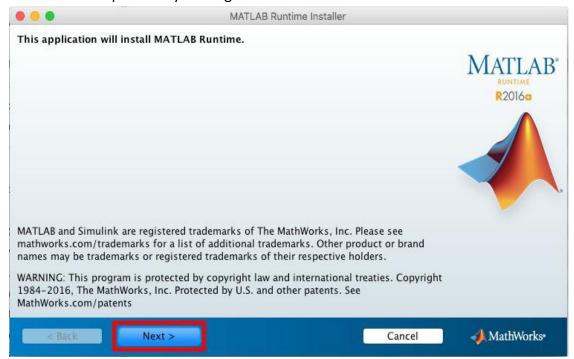

4. Read the license agreement and Accept it by clicking 'Yes', followed by 'Next'

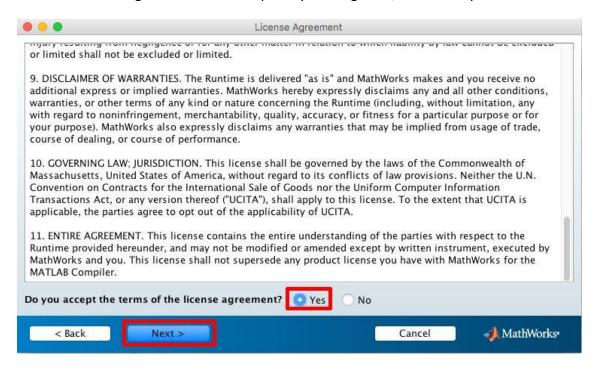

5. Leave the MATLAB Runtime folder as default, and click 'Next'

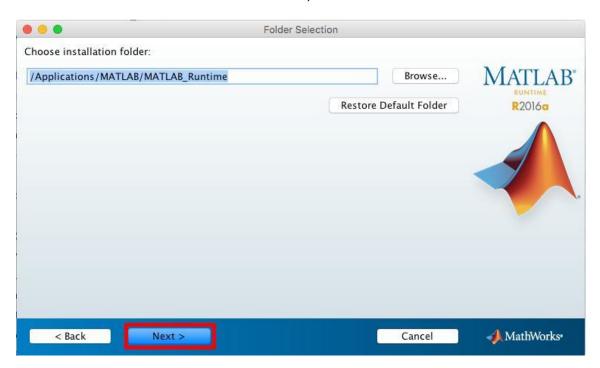

## 6. Click 'Install'

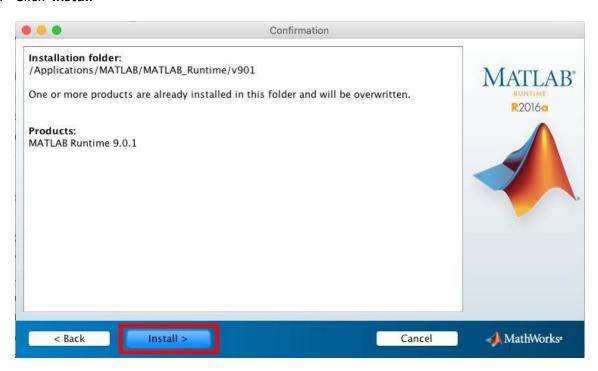

# 7. Wait until the installation is completed

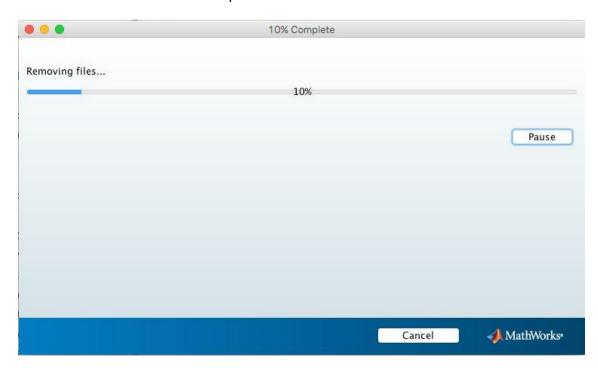

## 8. Click 'Next'

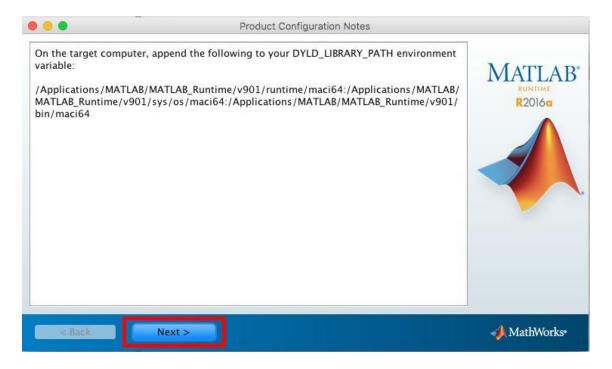

# 9. Click on 'Finish'

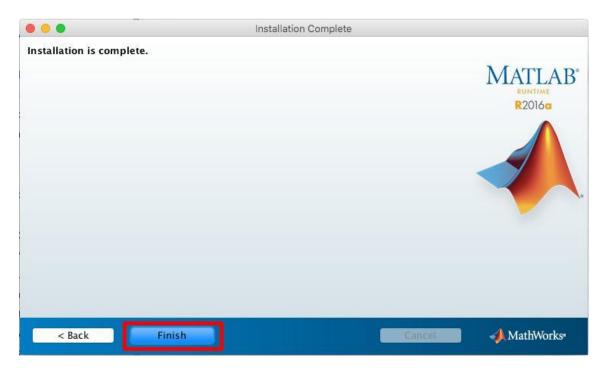

Note: Now the MATLAB Runtime is installed to your computer.

# Run Spa-R and Spa-Q on MAC

Go into the Spa-RQ folder in *Finder* In the Spa-RQ folder, there are *Spa\_Q* and *Spa\_R* subfolders
 The Spa\_R folder contains a tool for microscopy image registration.
 The Spa\_Q folder contains a tool for quantification of staining overlap.

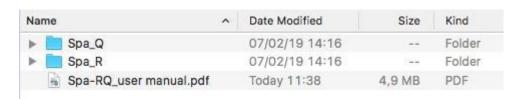

- 2. Enable the launching of an OS X Terminal Window from a Specific Folder
  - Go to System Preferences and select Keyboard > Shortcuts > Services
  - Activate **New Terminal at Folder** in the settings

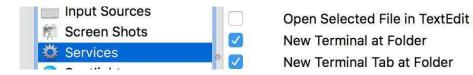

- 2. Run Spa-R tool:
  - Right click on Spa\_R folder and select Services > New Terminal at Folder
  - Run **Spa-R** with the following command (copy the following to the Terminal):

sh run Spa R.sh /Applications/MATLAB/MATLAB Runtime/v901/

#### Note: the following commands do the same thing

```
chmod +x run_Spa_R.sh (ENTER)
./run Spa R.sh /Applications/MATLAB/MATLAB Runtime/v901/
```

- 3. Run *Spa-Q* tool:
  - Right click on Spa Q folder and select Services > New Terminal at Folder
  - Run **Spa-Q** with the following command (copy the following to the Terminal):

sh run Spa Q.sh /Applications/MATLAB/MATLAB Runtime/v901/

#### Note: the following commands do the same thing

```
chmod +x run_Spa_Q.sh (ENTER)
./run_Spa_Q.sh /Applications/MATLAB/MATLAB_Runtime/v901/
```

# **Install MATLAB Runtime on Windows**

1. After the successful download, browse the following file in File Explorer

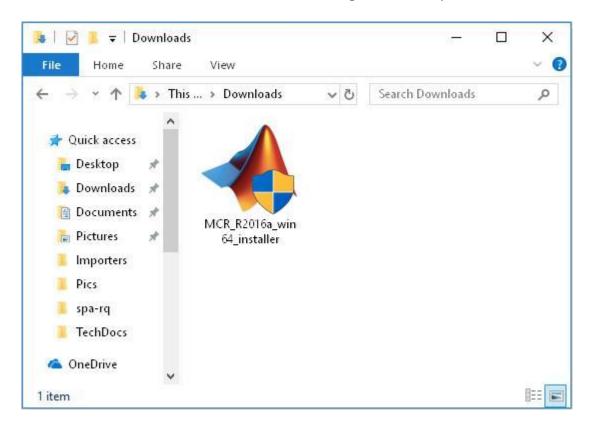

2. Start install by double clicking on the installer shown above; a file extraction panel will appear

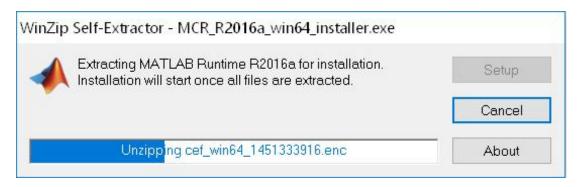

3. Start the install process by clicking 'Next' in the installer window

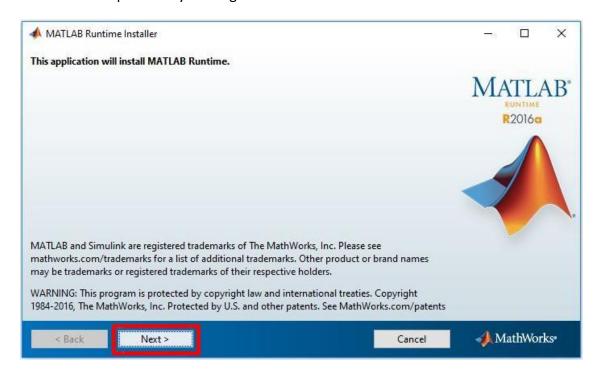

4. Read the license agreement and Accept it by selecting 'Yes', followed by 'Next'

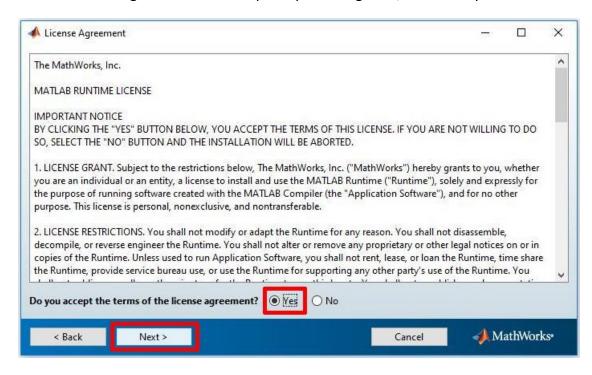

5. Leave the MATLAB Runtime folder as default, and click 'Next'

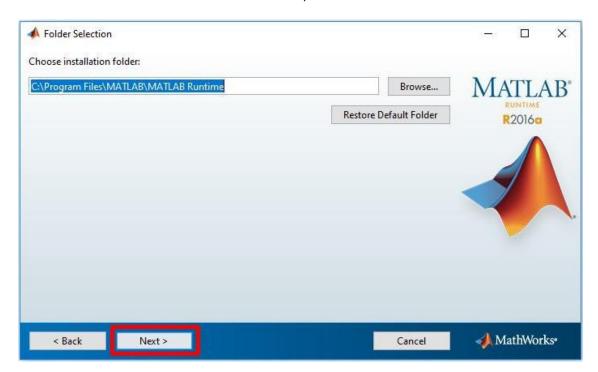

## 6. Click 'Install'

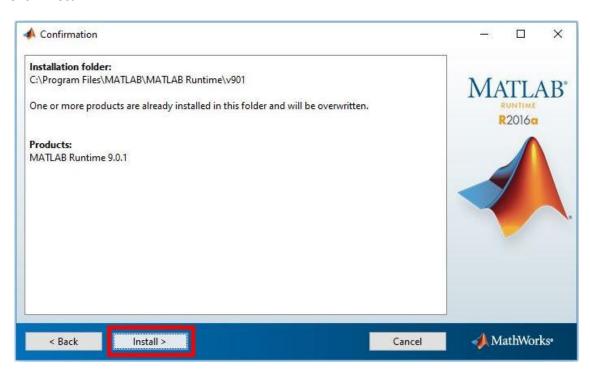

# 7. Wait until the installation is completed

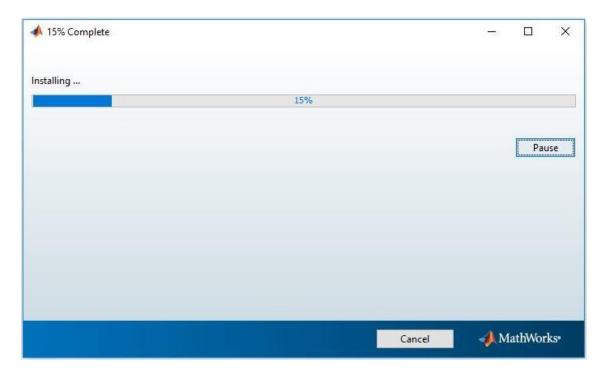

# 8. Click 'Finish'

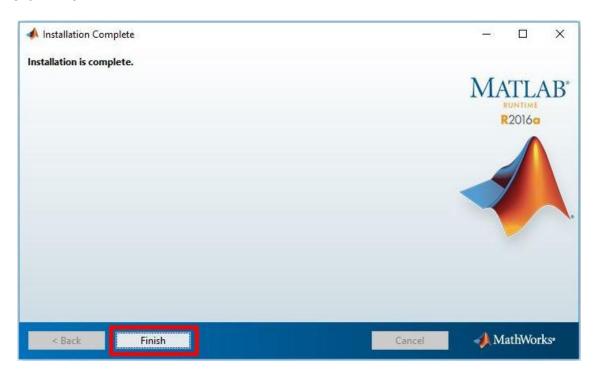

Note: Now the MATLAB Runtime is installed to your computer.

# Run Spa-R and Spa-Q on Windows

1. Go into the Spa-RQ folder in File Explorer.

In the Spa-RQ folder, there are **Spa\_Q** and **Spa\_R** subfolders.

The Spa\_R folder contains a tool for microscopy image registration.

The Spa\_Q folder contains a tool for quantification of staining overlap.

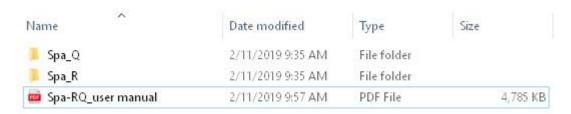

2. Go in the **Spa\_R** folder.

Run the **Spa-R** tool by double-clicking on the **Spa\_R** executable icon.

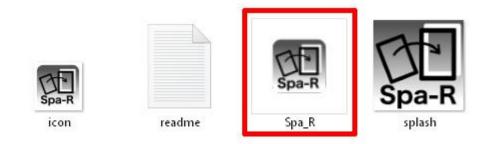

3. Go in the **Spa\_Q** folder.

Run the **Spa-Q** tool by double-clicking on the **Spa\_Q** executable icon.

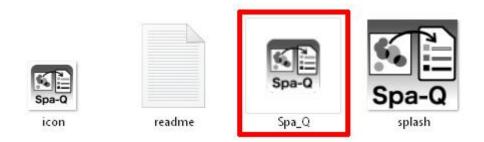

Note: For the first run, it will take some time for the tools to start.

# Spa-RQ tools user manual

Link to download the tools:

https://bitbucket.org/MagoBitbucket/spa-rq-tools/downloads/

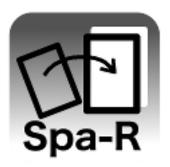

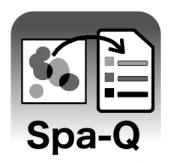

# Spa-R (Spa-Registration)

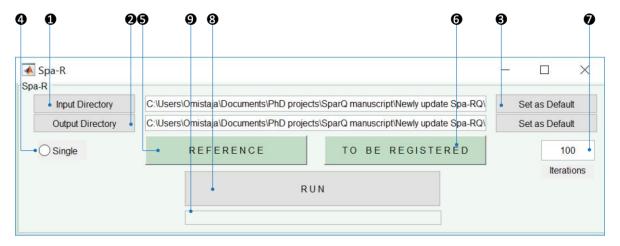

- 1 Click to choose the folder where the images locate
- 2 Click to choose the folder where registered images will be stored
- 3 Click to fix default input and output folders for multiple Spa-R launches
- 4 Click to choose the reference image from the input folder
- **6** Click if only a single image is to be registered
- (a) Click to choose a single or set of images to be registered
- The the desired number of Iterations. 100 is the default/recommend setting.
- 3 Click to start the registration process.
- **9** The progress bar will indicate the progress of registration.

## **Step-by-step instructions**

1. Name the input images with the same prefix (e.g. sample name) and a "\_n-" extension. "n" indicates the series order, followed by the marker's name. See the example below:

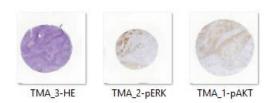

2. Set up the *input folder* ① and *output folder* ②. Optionally ③ can be selected to set the default folder directory whence re-launching Spa-R.

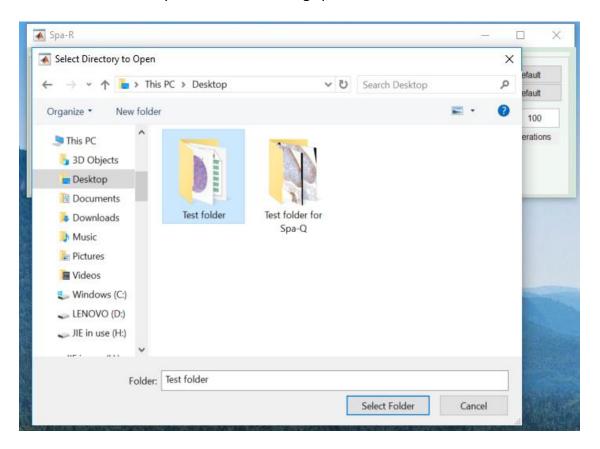

3. Select the reference image and image(s) to be registered

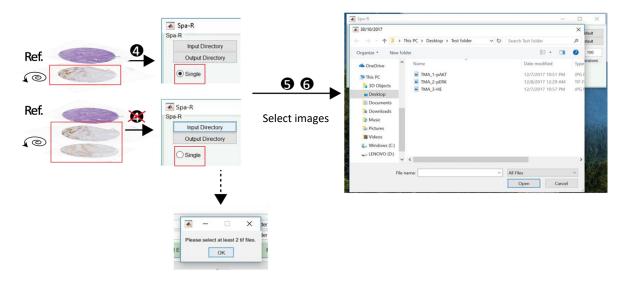

4. Determine the *iteration number* and start the registration. 100 is the default/recommended setting. However, users can test different iteration numbers and compare the required time and registration performance to fit this to their needed task.

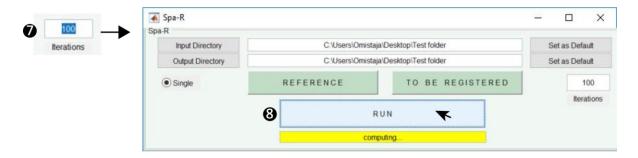

5. Registered images will be generated and stored in the pre-selected *output folder* 

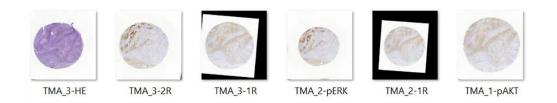

# Spa-Q (Spa-Quantification)

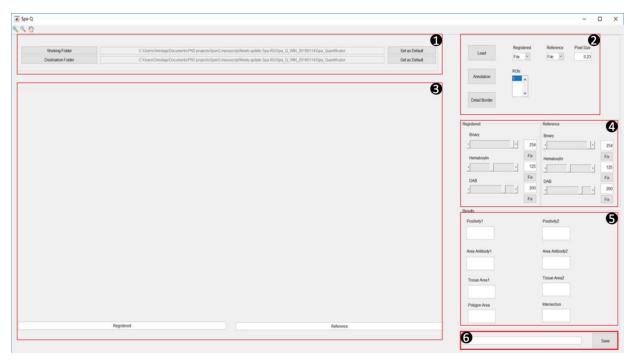

#### Modules

- Input & output settings
- 2 Image and ROI selection
- 1 Images and ROIs display window
- Parameter settings for image analysis
- **6** Quantitative results display
- 6 Progress indicator and "save" function

# **Step-by-step instructions**

1. Generate an *Excel sheet* in the *input folder* following below format

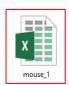

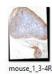

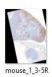

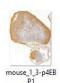

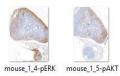

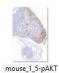

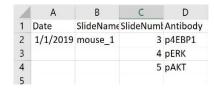

#### 2. Pre-select the *input* and *output* folders (see above under Sap-R)

# 3. Images and ROIs selection

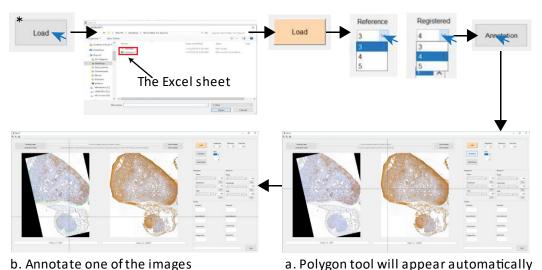

b. Annotate one of the images a. Poly
Left-click to draw ROI outline
Right-click to start another ROI
Double middle click\* to confirm annotation done
This step is to make rough outlines for ROIs

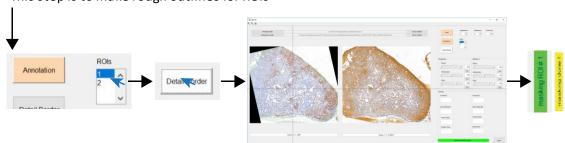

c. Left-click to draw fine outline for the selected ROI Double middle click\* to start image segmentation

3a: How to add a middle click to Windows Touchpad Go to *Settings* > *Device* > *Touchpad* > *Three-finger gestures* > **Taps** Stroll down *Taps* and choose *Middle mouse button* 

3b: How to add a middle click to Mac

Follow the instructions on <a href="https://www.howtogeek.com/267782/how-to-add-a-middle-click-to-your-macs-trackpad/">https://www.howtogeek.com/267782/how-to-add-a-middle-click-to-your-macs-trackpad/</a> to set up the middle click with trackpad.

<sup>\*</sup> The middle click is performed by clicking the scroll wheel.

4. Image segmentation by adjusting *binary*, *hematoxylin* and *DAB* thresholds for each of the images.

Users should set thresholds for each staining by testing the intensity parameters on multiple ROIs, and through inter-observer analysis, as described in the Methods. Once parameters are defined, they are entered for ROI 1 in Spa-Q and quantification is done by pressing 'save'; the same thresholds are automatically applied to next ROIs, and pressing 'save' completes the quantification on each image set.

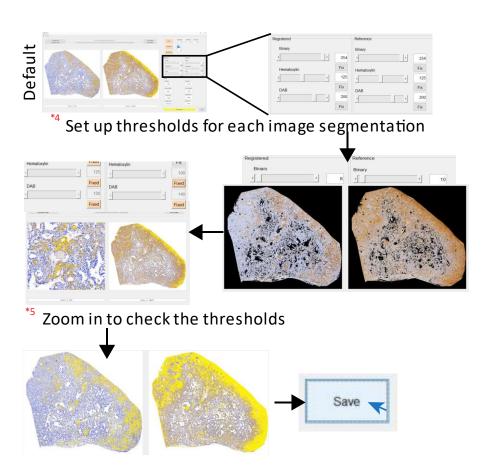

#### 5. Quantification of another ROI

After saving the quantification results of the first ROI, go back to *ROIs*, select another ROI and refine its border, and press '*save*' to obtain the results of the second ROI, and move to the next.

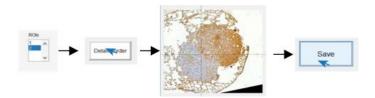

# 6. Results will be displayed on the screen, and saved in the pre-selected results folder

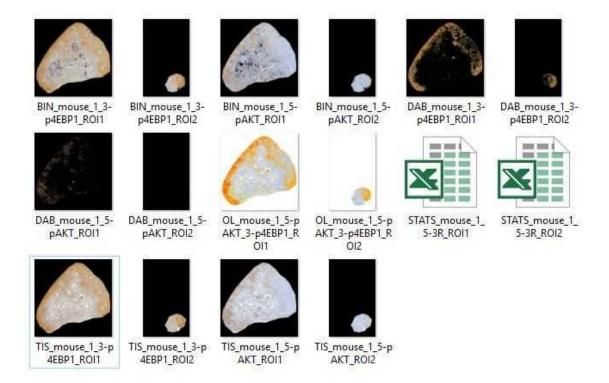